# Работа с группами и курсами на сайте Цифровой колледж

# Создание групп

Добавить

Для того чтобы создать группу необходимо в режиме «АДМИН» перейти в Управление глобальными группами и нажать на кнопку «Добавить группу»

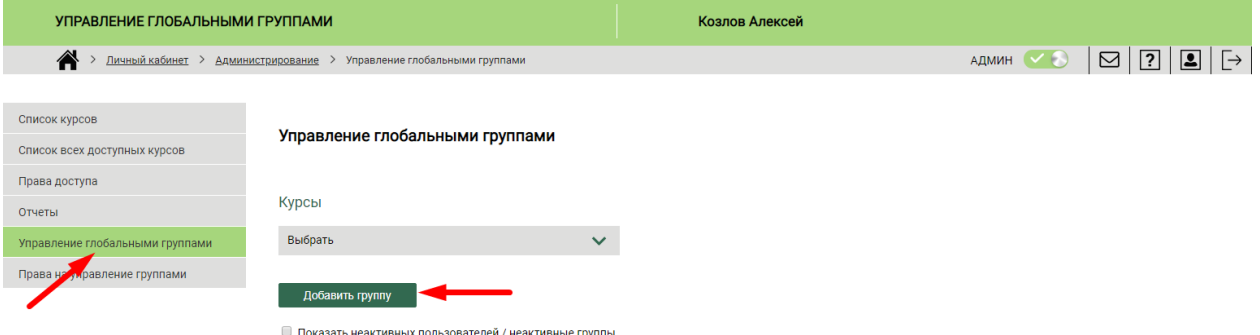

Появится диалог «Управление группами», где необходимо ввести название группы. Все остальные поля не обязательны для заполненияX

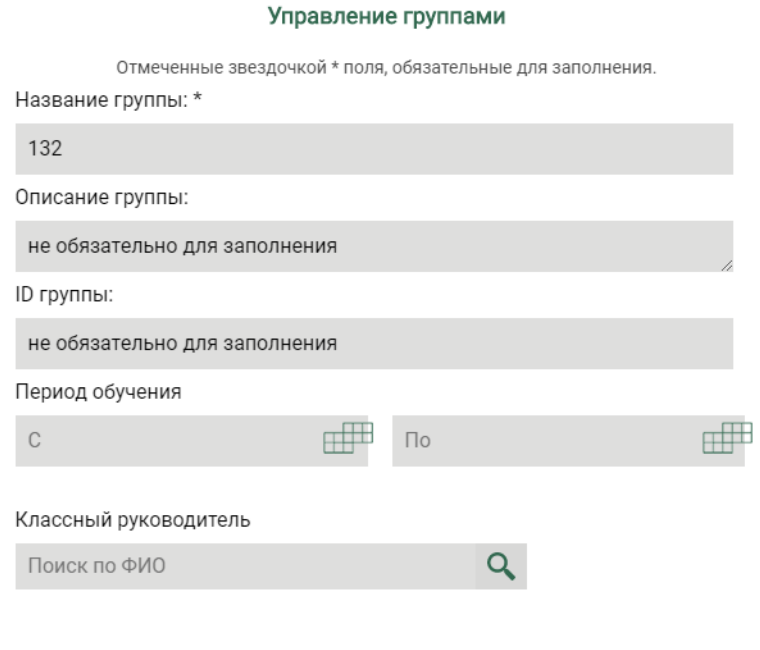

# Добавление студентов

Для того чтобы добавить в группу студентов необходимо развернуть список группы и нажать кнопку «Добавить» если предполагается ручной ввод данных студентов, либо кнопку «Импортировать пользователей», если предполагается загрузка данных студентов из файла. Шаблон файла для импорта можно скачать, нажав на кнопку «?» справа от кнопки «Импортировать пользователей.

# Ручной ввод

По нажатию на кнопку «Добавить» открывается диалог ввода данных студента. Поля, отмеченные знаком «\*» обязательны для заполнения

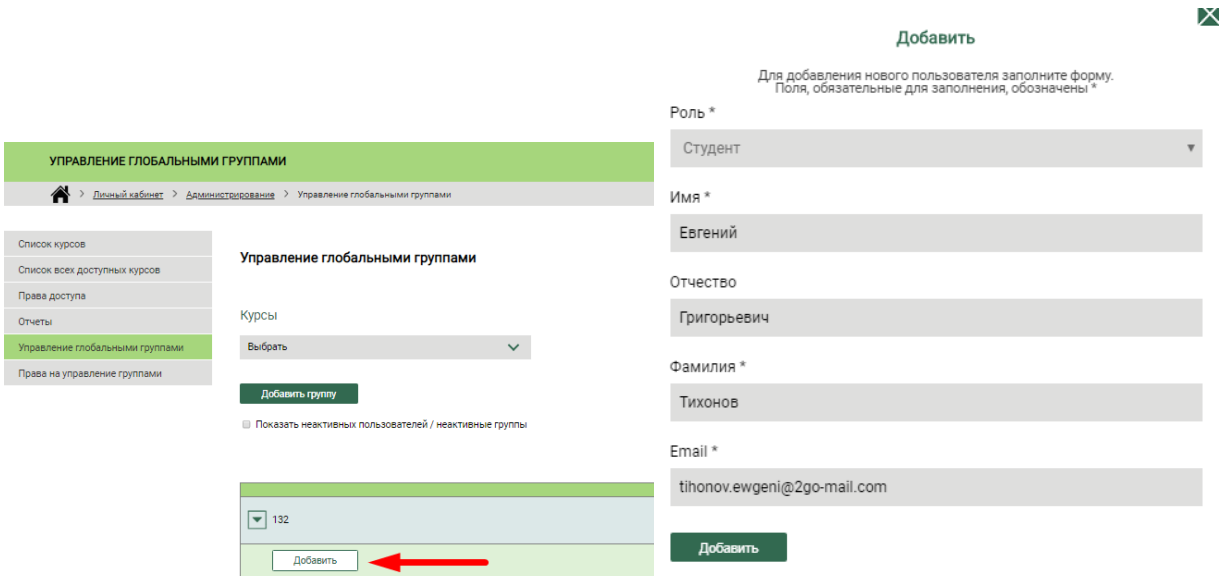

После нажатия кнопки «Добавить» на указанный электронный адрес студента будет направлено электронное письмо, содержащее ссылку – приглашение на платформу

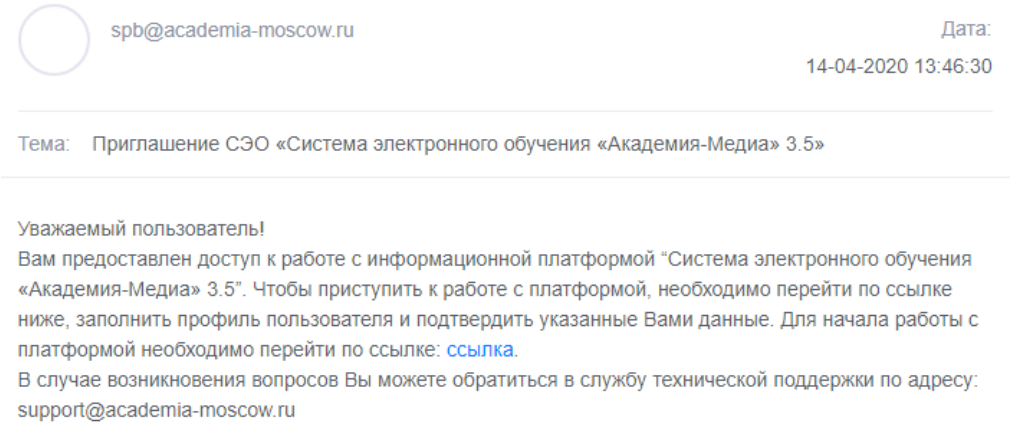

# Пока студент не перешёл по ссылке его аккаунт остаётся не активным. Если студент не откликается на приглашение ссылку можно отправить повторно.

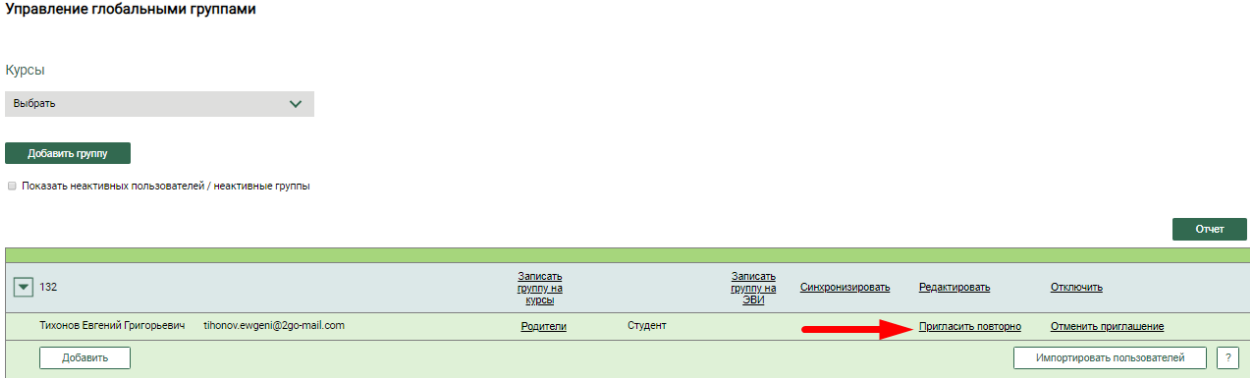

Получив сообщение и перейдя по ссылке – приглашению, студент оказывается в диалоге изменения своего профиля, где он должен создать пароль для своей учётной записи на платформе подтвердить своё согласие с Лицензионным соглашением и Условиями обработки персональных данных

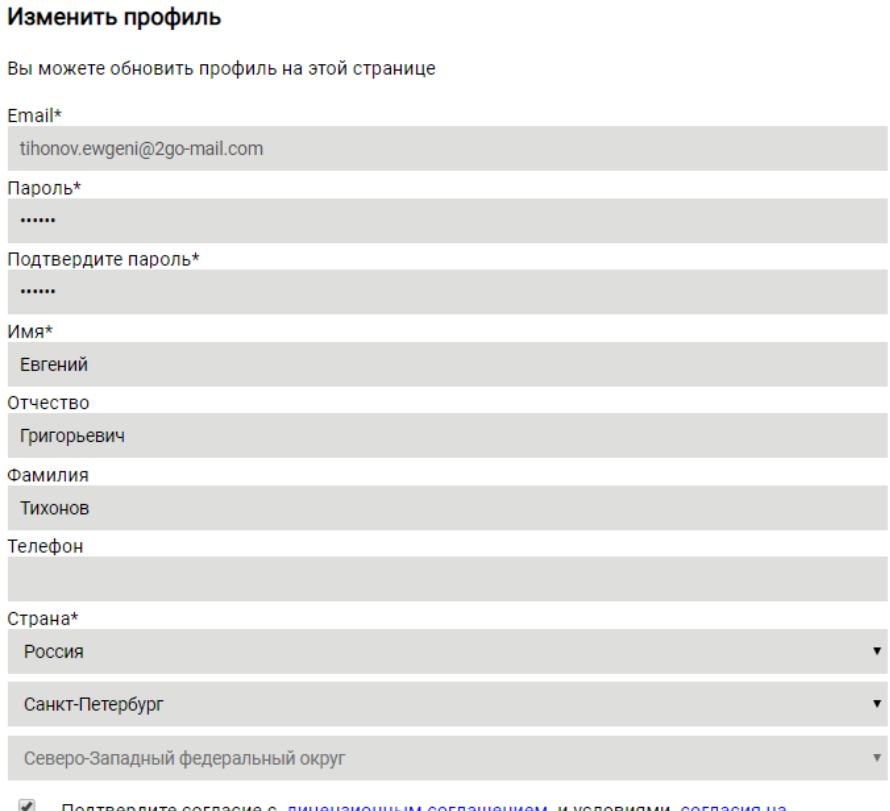

Подтвердите согласие с <u>лицензионным соглашением</u> и условиями <u>согласия на обработку персональных данных</u>\*

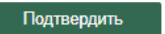

Если учётная запись студента была активирована, то ссылки «Пригласить повторно» и «Отменить приглашение» исчезнут.

### Импорт данных студентов из файла

По нажатию на кнопку «Импортировать пользователей» откроется диалог выбора файла для импорта. Импорт производится из CSV-файла, образец которого можно получить нажав на кнопку «?» справа от кнопки «Импорт пользователей»

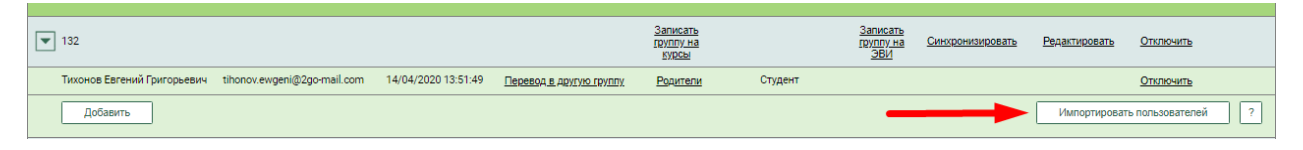

Файлы с расширением CSV можно открывать и редактировать в приложении Microsoft Excel.

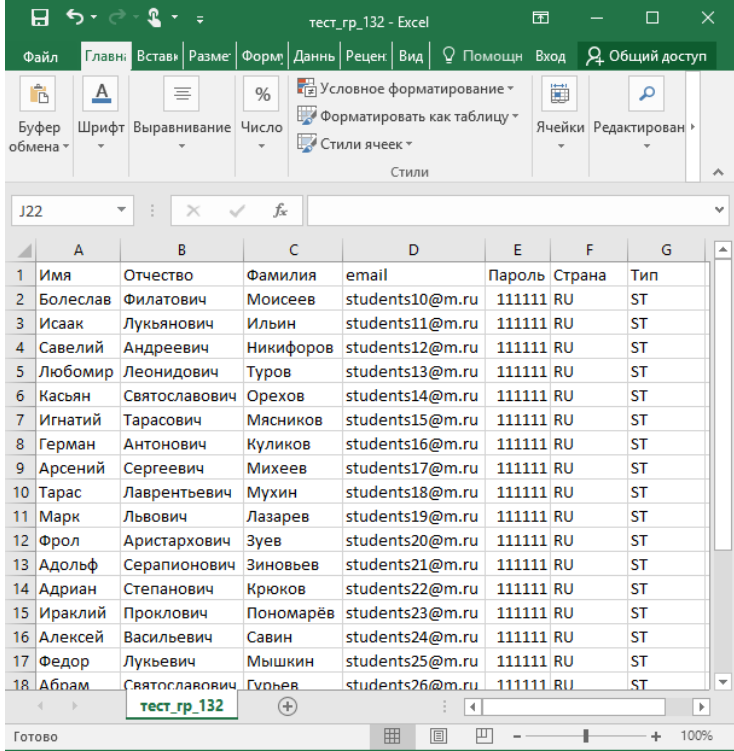

После того как необходимые файлы подготовлены можно начинать импорт. После выбора файла необходимо нажать кнопку «Импортировать пользователей»

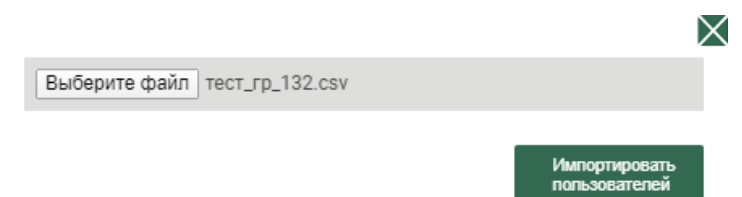

Появится окно предварительного просмотра. Если поставить галочку «Активировать загружаемых пользователей» то по завершении импорта учётные записи сразу будут активными. В таком случае для доступа на платформу будет необходимо предоствить каждому пользователю его логин (Адрес электронной почты) и пароль. Если галочку «Активировать загружаемых пользователей» то для активации аккаунта студенты должны будут перейти по ссылке – приглашению, которая будет отравлена ну указанный адрес электронной почты студента

#### .<br>Управление глобальными группами

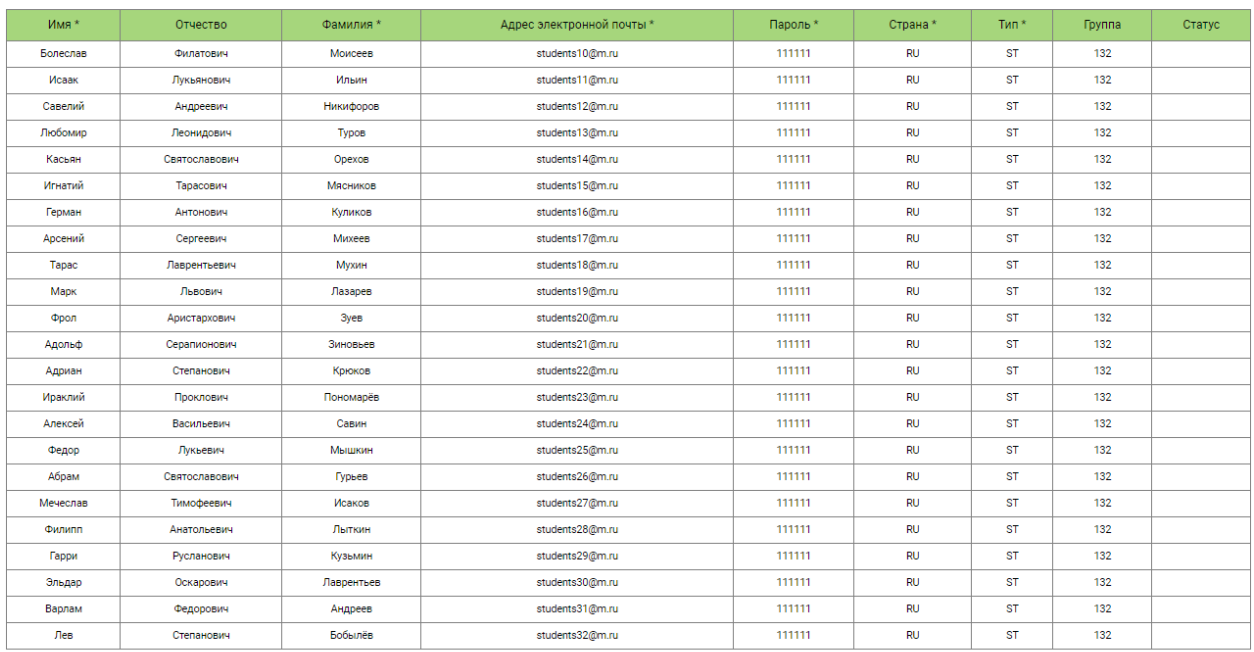

е Активировать загружаемых пользователей

 $\begin{bmatrix} 3a$ грузка $\end{bmatrix}$ 

# Подключение курсов

Чтобы подключить электронный курс для группы необходимо в заголовке группы перейти по ссылке «Записать группу на курсы»

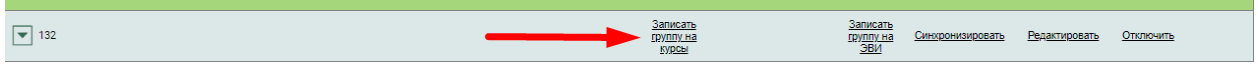

В появившемся диалоге найти требуемый курс и нажать на ссылку «Подключить» напротив названия курса

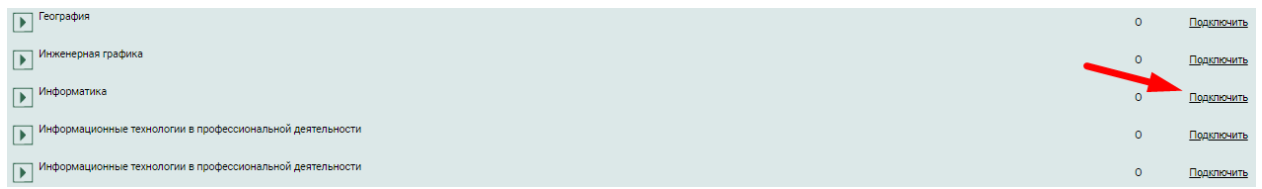

Появится сообщение с информацией о создании локальной группы – копии глобальной группы

Копирование группы успешно завершено.

Пользователей скопировано: 53 - гользователей сконирователей<br>Копируемая группа: "132"<br>Группа назначения: "132"<br>Курс назначения: "Информатика"

OK

Если состав группы изменился, например, был добавлен новый студент, необходимо выполнить синхронизацию группы. Для этого необходимо нажать на ссылку «Синхронизировать» в заголовке группы:

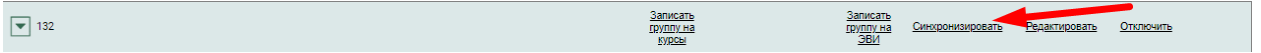

## Отключение курсов

Чтобы подключить электронный курс для группы необходимо в заголовке группы перейти по ссылке «Записать группу на курсы»

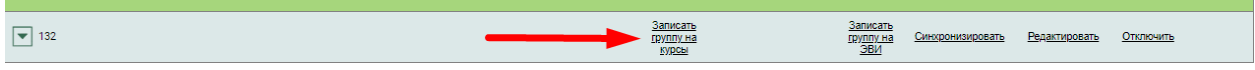

В появившемся диалоге найти требуемый курс. Для удобства поиска можно использовать галочку «Показать подключенные курсы». Нажатие на ссылку «Отключить» переведёт выбранный курс в статус «Отключен». Курс не будет доступен студентам, но будет оставаться привязан к группе.

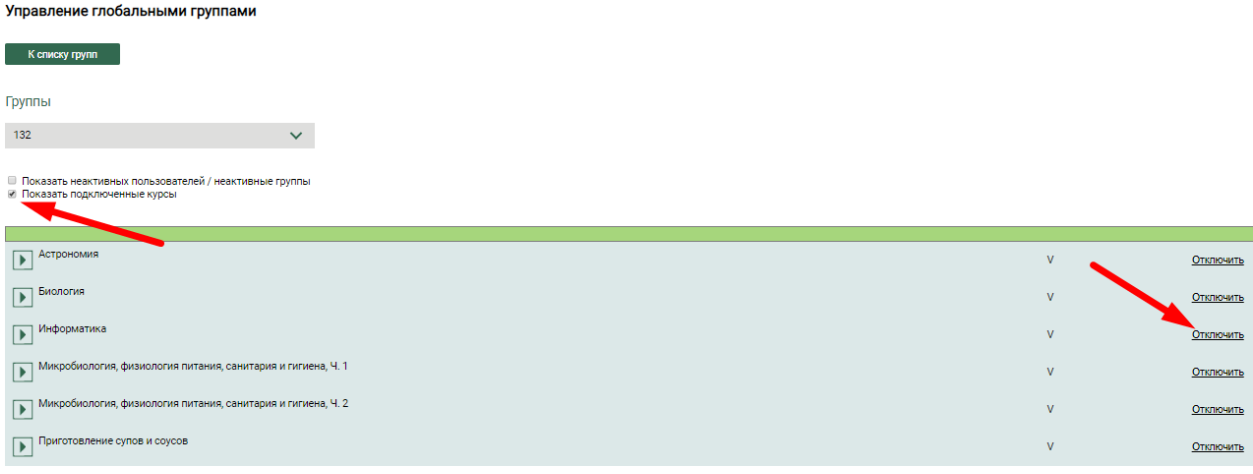

Используя ссылку «Восстановить» можно вернуть группе доступ к курсу. Если требуется отключить курс и освободить лицензию курса, то необходимо использовать ссылку «Удалить»

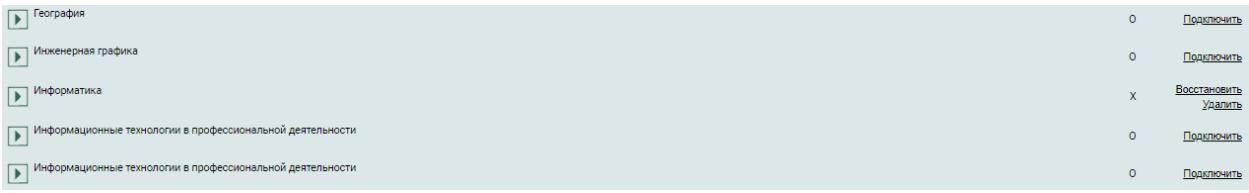

При переходе по ссылке появится сообщение

При удалении группы будут удалены все ее участники, включая их<br>оценки. Если вы действительно хотите продолжить удаление, то<br>передите на <u>Управление группами</u> и удалите группу

Чтобы продолжить отключение необходимо перейти по ссылке «Управление группами»

 $\overline{\phantom{a}}$  ok

В открывшемся диалоге убедиться, что выбран правильный курс и правильная группа, затем нажать на ссылку «Удалить» напротив названия группы

**Управление группами** Курсы - Информатика и советственно с собстание и советственно и советственно собстание и советственно собстание и со<br>В 1990 году в 1990 году в 1990 году в 1990 году в 1990 году в 1990 году в 1990 году в 1990 году в 1990 году в  $\checkmark$ добавить группу Редактировать группу И Показать неактивных пользователей / неактивные группь  $\sqrt{ }$  132

#### В появившемся сообщении выбрать «Да»

При удалении группы будут удалены все ее участники,<br>включая их данные: оценки, попытки, скриншоты и др. Продолжить? Да | Отмена

# Управление глобальными группами

Элементы управления глобальной группой расположены в заголовке группы:

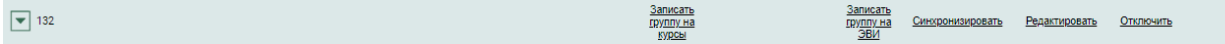

Записать группу на курсы – подключить или отключить для группы электронные курсы

Записать группу на ЭВИ – подключить или отключить для группы электронные издания

Синхронизировать – выполнить синхронизацию глобальной группы и локальных групп при изменении состава глобальной группы

Редактировать – изменить название или описание группы, классного руководителя

Отключить – если группа более не будет использоваться её следует отключить. Отключенная группа не будет отображаться в списках и отчётах. В некоторых диалогах есть специальная галочка, позволяющая отобразить в списке отключенные группы.

Прежде чем отключить группу следует отключить её от всех курсов. Для этого выполните операции из раздела «Отключение курсов»

Если отключенную группу активировать, то все студенты группы останутся отключенными. Учётная запись каждого студента активируется отдельно нажатием по ссылке «Активировать»